# netcash®

## **Quick Start Guide**

Salary payments for Sage VIP Payroll & HR

PAYMENTS. DELIVERED.

www.netcash.co.za

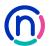

### We can get you up and running in no time!

#### Index

- 2 Login
- 3 Issuing a service key
- 4 Inserting a service key in VIP Payroll & HR
- 5 Submitting salary batches
- 8 Obtain a pre-authorisation report
- 9 Authorising a salary batch
- 11 Obtain a post batch authorisation report

#### Login

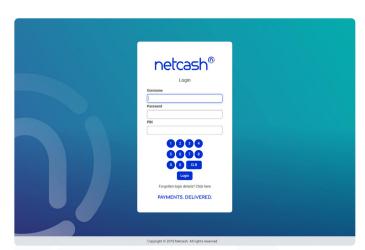

- 1. Navigate to https://merchant.netcash.co.za
- Insert your username, password & pin. Press the Login button.

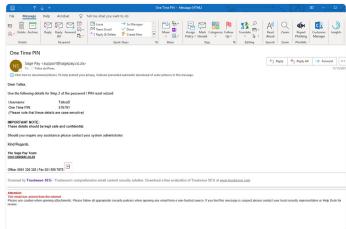

These credentials would have been emailed to you when your account was activated.

#### Note:

Should you not have your login details, please contact your system superuser to reset your password or contact the Netcash help desk on 0861 338 338.

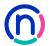

### Issuing a service key

Service Keys are a vital part of system security and should be treated with the utmost confidentiality. Sage VIP Payroll & HR requires 2 service keys:

- Salary Payments
- · Risk reports

#### A) Add a Salary payments service key

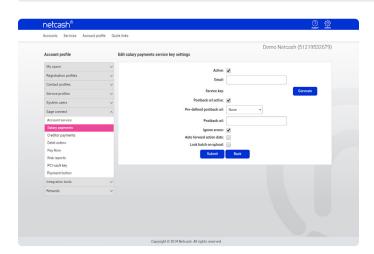

- 1. Click on Account Profile.
- 2. Netconnector > Salary payments.
- 3. Complete the required fields. (See notes below)
- 4. Select the Sage VIP Payroll Salary Payments Postback URL.
- 5. Select Submit.
- 6. See page 4 on how to insert your service key into your Sage VIP Payroll & HR software.

#### B) Add a Risk reports service key

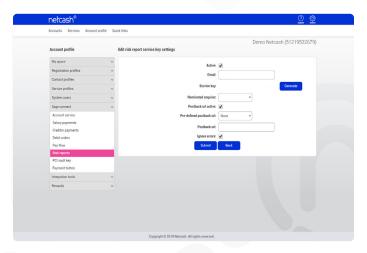

- 1. Click on Account Profile.
- 2. Netconnector > Risk reports.
- 3. Tick the active tick box insert an email address.
- 4. Choose the nominated enquirer.
- 5. Tick postback URL active.
- 6. Select the Sage VIP Payroll Postback URL.
- 7. Select Submit.
- The service key is generated and emailed to the email address linked to the service key.

#### Note:

- · Ignore errors If selected, any validation errors in the batch are ignored and only successful transactions processed.
- Auto forward If selected, the batch will be moved to the next valid pay date; if your current date selection is invalid eg.
   Sunday or public holiday.
- · Lock batch on upload If selected, the batch cannot be edited and changes must be made in the payroll and resubmitted.

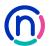

### Inserting a service key in VIP Payroll & HR

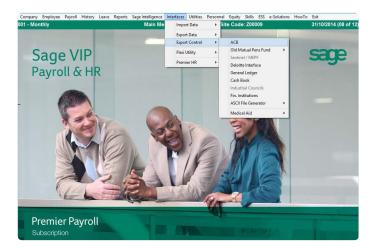

- 1. Open your Sage VIP Payroll & HR software.
- 2. Select Interfaces > Export Control > ACB.

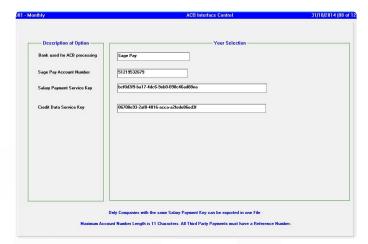

- 3. Under Your selection, select Netcash.
- 4. The screen will now refresh and allow you to insert your Netcash details.
- 5. Insert your:
  - Netcash account number (found on the top right hand side of your Netcash account online).
  - Netcash Salary Payment service key (as issued on page 3 of this guide).
  - · Netcash Risk reports service key

#### Note:

Credit Data in VIP and Risk Reports in Netcash are the same service.

#### Note:

These service keys would also have been emailed to the address used to set the service keys up.

Please store service key details safely.

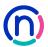

### Submitting salary batches

**Service keys:** Sage Business Cloud Payroll requires 2 service keys in order to facilitate supplier payments via Netcash. These are the Account service key and Creditor service key.

| Feature                                          | Dated service                                            | Sameday service                                                          |
|--------------------------------------------------|----------------------------------------------------------|--------------------------------------------------------------------------|
| Recommended for:                                 | Salary and bonus payments                                | Creditor / supplier payments                                             |
| Cut-off time (authorise payment batch by):       | 13h00 one business day before payment date               | 13h00 on payment day                                                     |
| Funds required in Netcash account:               | By 13h00 one business day before payment date            | By 13h00 on payment day                                                  |
| Valid payments days:                             | Monday to Saturday                                       | Monday to Friday                                                         |
| Value received in employee/<br>creditor account: | All accounts with all banks receive money on payment day | FNB: by 15h00 on payment day<br>Non - FNB: by midnight on payment<br>day |

Note: Payment days exclude Sundays and public holidays.

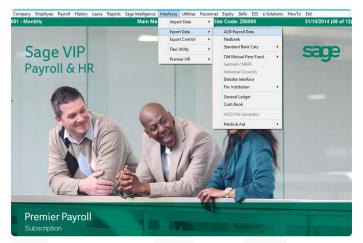

1. Click on Interfaces > Export data > ACB Payroll data.

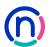

### Submitting salary batches

(continued)

#### C) Inserting service keys in Sage Business Cloud

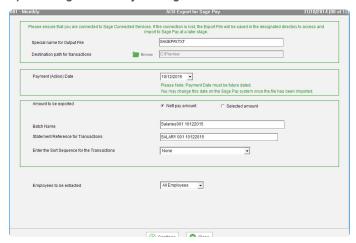

2. Select the action date. (the date must be future dated)

#### Notes:

VIP only creates dated service payments. You can change the date and service in Netcash.

- 3. Select Nett pay amount or Selected amount.
- 4. Click Continue.
- 5. Select run type, click Continue.

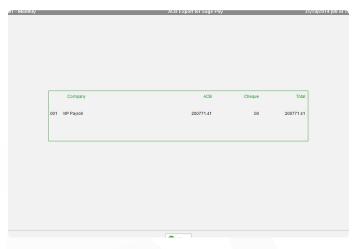

6. The total Nett amount is displayed, select Close.

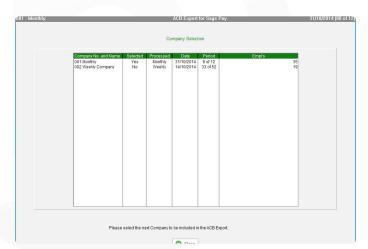

If you have another payroll to process, please select that
payroll now and return to page 6 in this guide. If you are
finished and do not want to process any further batches,
please select Close.

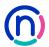

### Submitting salary batches

(continued)

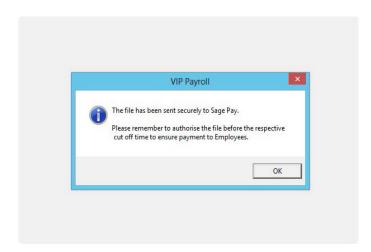

- 3. The following dialogue wil appear once the file/s have been successfully transmitted to Netcash. It might take up to 5 minutes depending on your internet speed and the file size. Please be patient.
- If you see this dialogue, the file was successfully sent to Netcash.
- 10. Select OK.
- 11. You may now authorise the payment batch on Netcash.

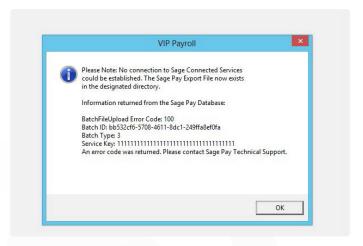

12. If you see the above error, it means that the file could not be sent to Netcash due to a technical error, either with your software or your internet connection. Please go to the directory (usually C:\Premier) you defined on page 5 of this guide and manually upload the file. Your Netcash Relationship Consultant will assist you with this process (Tel 0861 338 338).

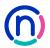

### Obtain a pre-authorisation report

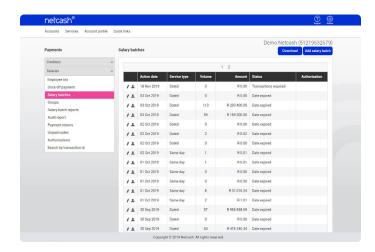

- Select Services.
- 2. Click on Payments from the dropdown menu.
- 3. Click on Salaries > Salary batches.
- 4. The list of salary batches will now be displayed.

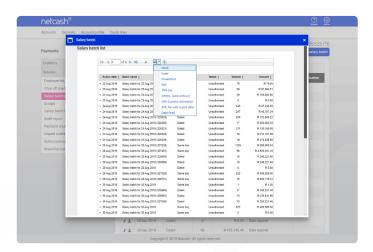

- To download your pre-authorisation report, click on Edit clients on the left side of the salary batch that you require the report for.
- To download your salary batch report, click on the Download button above the right side of the table.
- Your salary batch report will be displayed on the screen.
   Click on the Export icon and select the preferred format to download your report.
- 8. The batch will automatically start downloading and save in your default downloads folder.

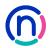

### Authorising a salary batch

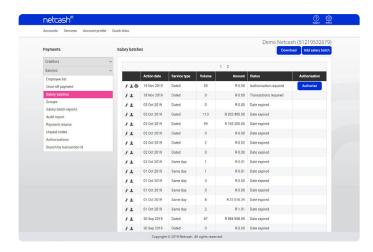

- Select Services.
- 2. Select **Payments** from the dropdown menu.
- 3. Click on Salaries > Salary batches.
- 4. The list of salary batches will be displayed.

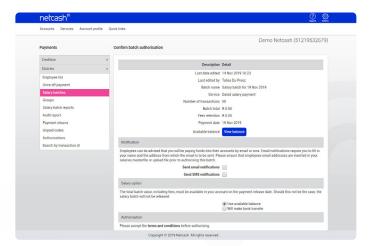

- 5. Click the **Authorise** button next to the batch that you would like to process.
- 6. The confirm batch authorisation screen is displayed. This is a summary of the salary batch including charges, notifications and a choice of funding options:
- Use available balance if there is sufficient credit in your Netcash account.
- Transfer funds if you need to fund the Netcash clearing account for payment.
- Read and accept the terms and conditions, then select Authorise.

Batches can be unauthorised until 13h00 on the date they are to be processed on the Same day service and by 13h00 one business day before the payments day for the Dated payment service. For more detail regarding the cutoff times, please refer to page 5.

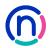

### Authorising a salary batch

(continued)

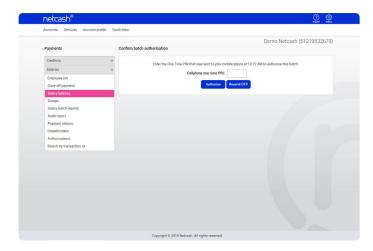

- Should you select to pay using the Available balance option you will then be re-directed to the Confirm batch authorisations screen.
- 2. Insert the One Time Pin (OTP) sent to your cell number or Google authenticator pin.
- 3. Click OK.
- 4. 4. Your salary batch is now authorised and will be scheduled to run on the selected date.
- 5. If you require additional authorisers, the batch will be awaiting further authorisation please inform the additional authorisers of this.

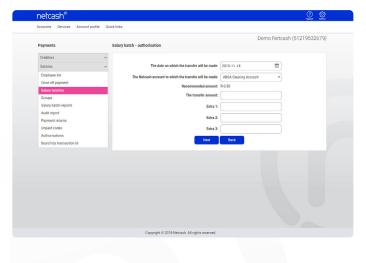

- 6. If you are paying using the Transfer funds option, you will be prompted to insert the following information:
- The date when the transfer will be made.
- The Netcash account you will be transferring to.
- The **amount** to be transferred.
- The extra fields are optional for reconciliation purposes.
- Select Next.
- 7. Click on Print report in order to obtain details of the Netcash clearing that you need to fund.

#### Please ensure your transfer has the correct reference.

- 8. Click **Authorise** to confirm your bank transfer.
- Insert the One Time Pin (OTP) sent to your cell number or Google authenticator pin.
- 10. Your Salary Batch is now authorised and will be scheduled to run on the selected date.
- 11. If you require additional authorisers, the batch will be awaiting further authorisation please inform the additional authorisers of this.

One Time Pins are session based, this means that as long as you are logged in into your Netcash account, you can use the same OTP to authorise. Where multiple authorisations are required, only the first authoriser needs to insert the OTP.

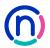

### Obtain a post batch authorisation report

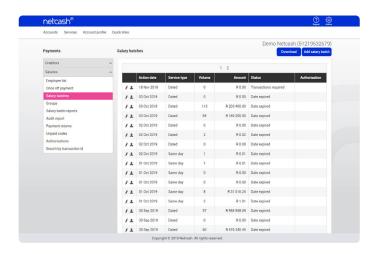

- Click on Services.
- 2. Click on Payments from the dropdown menu.
- 3. Click on Salaries > Salary batches.
- 4. The list of salary batches will now be displayed.

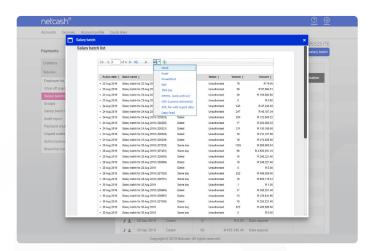

- To download your Pre-Authorisation Report, select Edit employees on the left side of the Salary Batches table.
- 2. Click on the **Download** button.
- Your salary batch report will be displayed on the screen.
   Click on the Export icon and select your preferred format to download your report.
- 4. The batch will automatically start downloading and save in your default downloads folder.

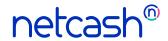

Need more assistance?

Contact your Relationship Consultant on 0861 338 338 or email us on support@netcash.co.za